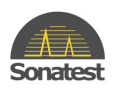

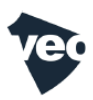

## **VEO UPDATE PROCEDURE**

## **Introduction**

This procedure describes the process to update all software components of VEO.

This process do not modify user data**, but overwrite all files that are originally provided with the device: examples, palettes, probes and wedges database.**

## **Required tools**

- Update/Recovery USB key provided by Sonatest
- An USB keyboard

## **Procedure:**

The Veo device need to be OFF to start this process:

- 1. Connect the "update image" USB key to on the Veo retractable USB connector.
- 2. Connect a USB keyboard in to a Veo USB connector.
- 3. Press "power" button to start Veo.
- 4. IMMEDIATLY after you see the red led flashing on the keypad, start pressing repeatedly the "ESC" key (until you see the update menu displayed).
- 5. When you will see a black menu displayed (after 11 seconds after you pressed the "power button)
- 6. PROMPTLY: Using the up and down arrows on the USB Keyboard, select "Update System" and press "Enter"
- 7. Once in the "Sonatest Instrument Update" window select "update" and press "Enter"

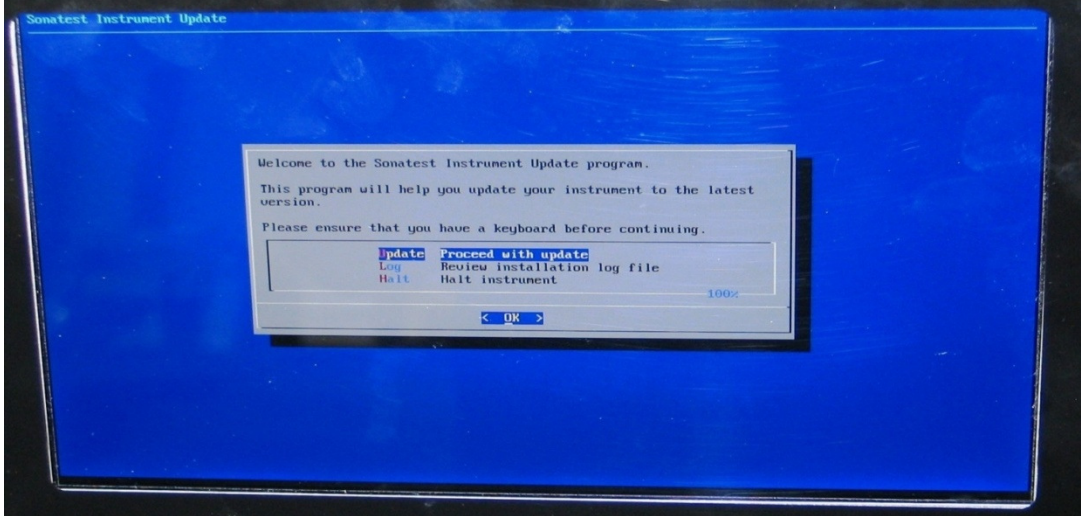

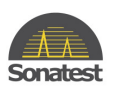

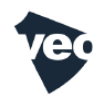

- 8. "Sonatest Instrument Update" will ask you to confirm, press "Yes"
- 9. The rest of the operation shall take 15 minutes to update
	- o The system partition.
	- o New kernel,
	- o Veo software,
	- o FPGA firmware,
	- o PIC firmware.
- 10. Once updated is completed, follow the steps on the screen
- 11. Remove the "update image" USB key.
- 12. Press "power" button to start Veo.
- 13. The device is updated and ready to use